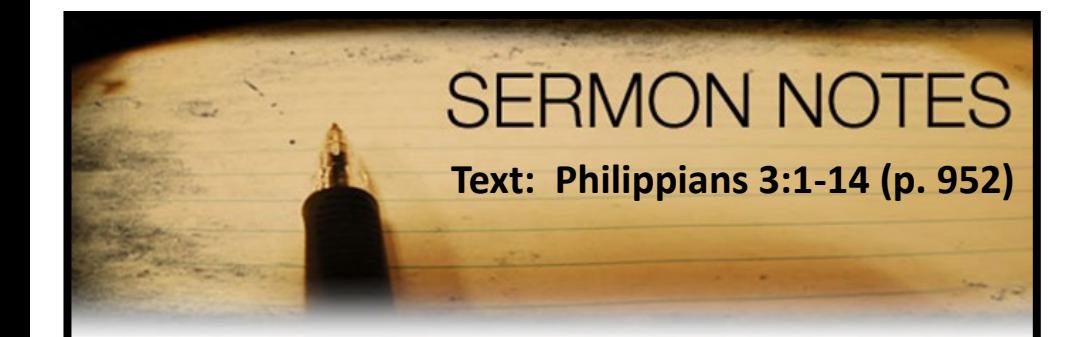

### March Scripture for Memory

 $<sup>7</sup>$  Dear friends, let us love one another,</sup> for love comes from God. Everyone who loves has been born of God and knows God. <sup>8</sup> Whoever does not love does not know God, because God is love.

1 John 4:7-8 NIV

# Accessing Our Church Directory

**Step 1—Visit www.grinnellfriends.org.** 

**Select the "resources" menu, then click "church directory".**

## **GRINNELL FRIENDS CHURCH**

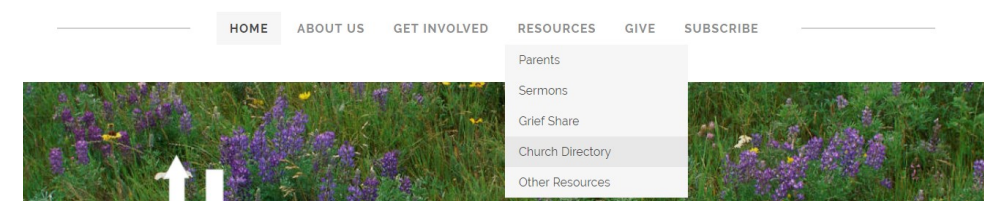

- **Step 2—click the "I do not have a passcode" option (first time only. You will have option of setting up a new passcode later). Enter your email and fill the security box, then click "continue".**
- **Step 3—Check your email for a temporary passcode from ChurchTrac. Make sure to check your spam folder if you do not see it. If you do not get an email, you will need to check with Pastor Anthony to make sure your email is in the system.**
- **Step 4—Return to the ChurchTrac login page, enter your email and your assigned passcode.**
- **Step 5—From the ChurchTrac home screen, you can edit family information. Use the links at the bottom of the "Your Profile" page to view other family member information. Click the "Directory" ink at the top of the page to view the church directory. Use the "Photo directory" to view church family photos. Use the GEAR icon to change your password.**

#### Your Profile | Directory | Photo Directory |  $\bigcirc$  | Sign Out

Use the fields below to edit your profile. Changes are saved automatically. To view or edit a family member's profile, click on their name in the Family section helow

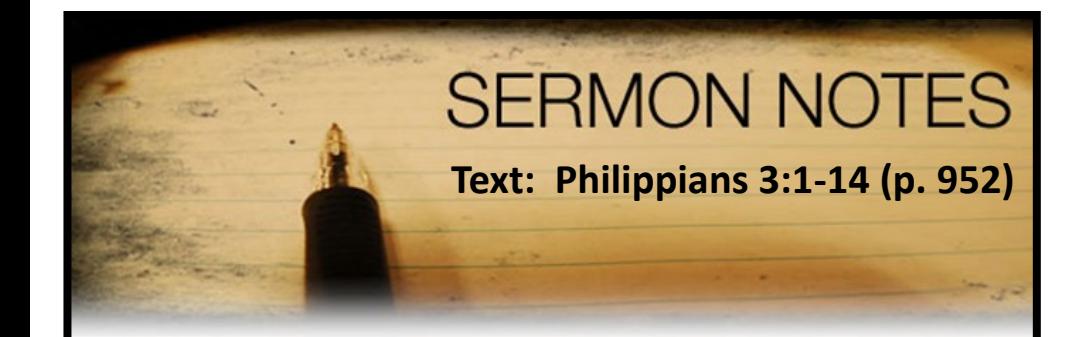

### March Scripture for Memory

 $<sup>7</sup>$  Dear friends, let us love one another,</sup> for love comes from God. Everyone who loves has been born of God and knows God. <sup>8</sup> Whoever does not love does not know God, because God is love.

1 John 4:7-8 NIV

# Accessing Our Church Directory

**Step 1—Visit www.grinnellfriends.org.** 

**Select the "resources" menu, then click "church directory".**

## **GRINNELL FRIENDS CHURCH**

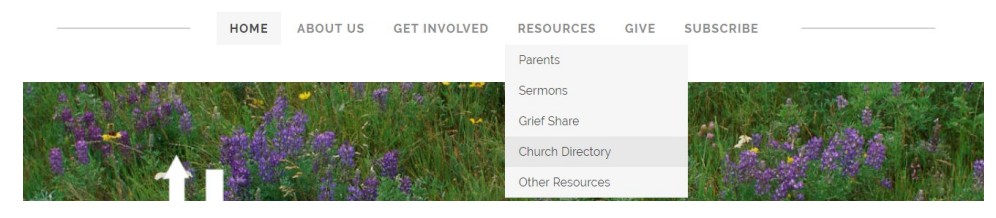

- **Step 2—click the "I do not have a passcode" option (first time only. You will have option of setting up a new passcode later). Enter your email and fill the security box, then click "continue".**
- **Step 3—Check your email for a temporary passcode from ChurchTrac. Make sure to check your spam folder if you do not see it. If you do not get an email, you will need to check with Pastor Anthony to make sure your email is in the system.**
- **Step 4—Return to the ChurchTrac login page, enter your email and your assigned passcode.**
- **Step 5—From the ChurchTrac home screen, you can edit family information. Use the links at the bottom of the "Your Profile" page to view other family member information. Click the "Directory" ink at the top of the page to view the church directory. Use the "Photo directory" to view church family photos. Use the GEAR icon to change your password.**

#### Your Profile | Directory | Photo Directory |  $\bigcirc$  | Sign Out

Use the fields below to edit your profile. Changes are saved automatically. To view or edit a family member's profile, click on their name in the Family section helow